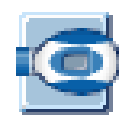

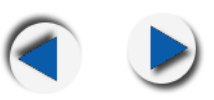

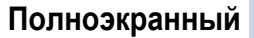

# **Подключение пикфлоуметра к компьютеру**

Следуйте инструкциям на иллюстрации для подключения пикфоклоуметра к компьютеру для передачи и анализа данных:

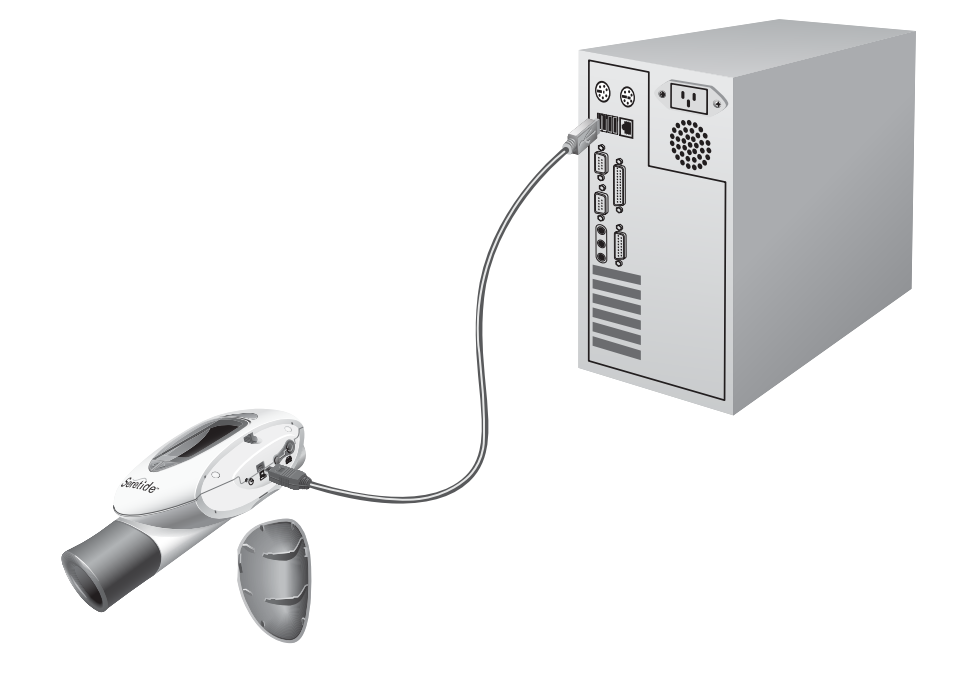

- 1. Подсоедините меньший USB-разъем на кабеле пикфлоуметра к разъему на пикфлоуметре.
- 2. Подсоедините USB-разъем на кабеле пикфлоуметра к USB-порту компьютера.

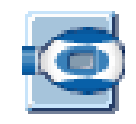

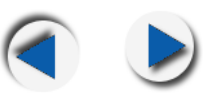

#### **О главном окне программы**

На следующем экране отображается Анализатор Астмы (АА) пациента:

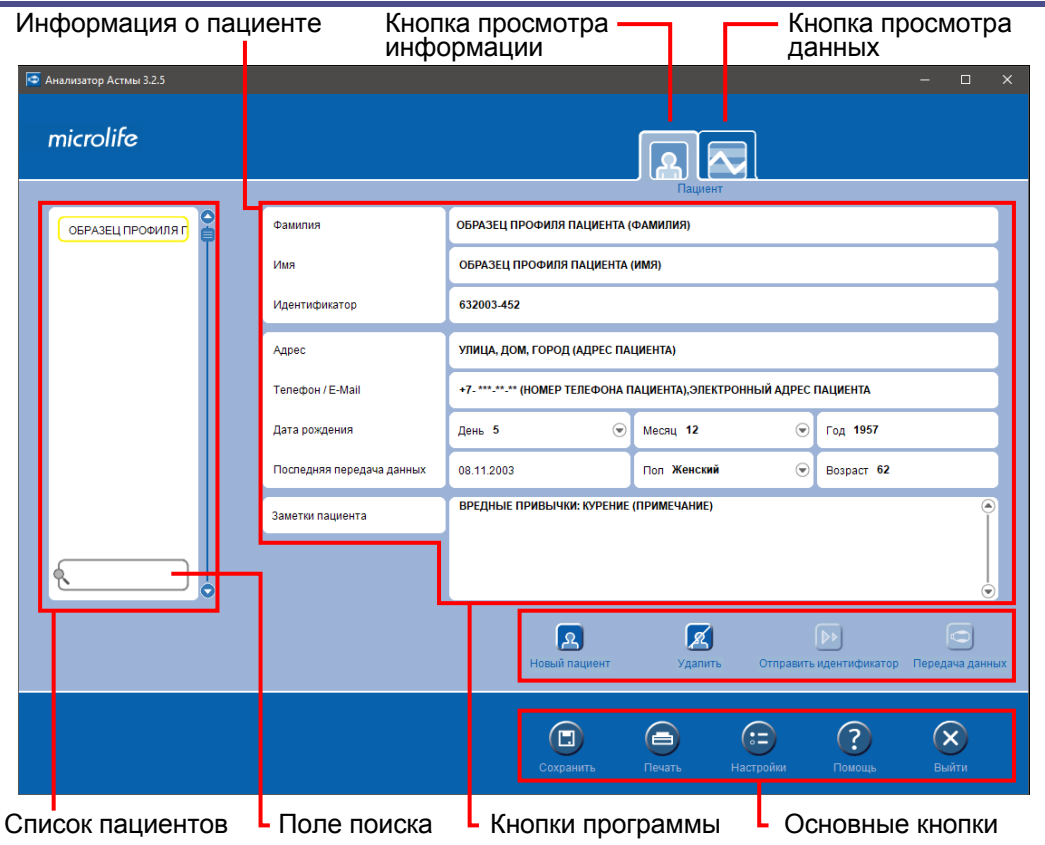

- **Информация о пациенте:** эта панель отображает информацию о пациенте
- **Список пациентов:** список пациентов, чьи данные были введены. Образец профиля пациента доступен для справки.
- **Поле поиска:** это поле позволяет искать пациента по имени или идентификатору.
- **Активные кнопки:** программные кнопки для создания или удаления профилей пациентов, отправки идентификаторов пациентов на пикфлоуметр, или передачи данных пациентов с пикфлоуметра на компьютер.
- **Основные кнопки:** они позволяют вам устанавливать настройки программы, сохранять или распечатывать профили пациентов, и из программы. Нажмите ?, чтобы открыть файл справки.

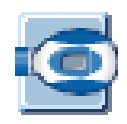

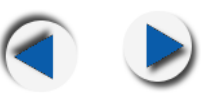

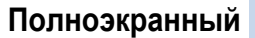

# **Приступая к работе**

Выполните следующие действия, чтобы быстро начать работу с программой Анализатор Астмы.

- Нажмите  $\boxed{3}$ , чтобы создать новый Профиль пациента и заполните все детали. Образец профиля пациента существует для вашей справки.
- Нажмите <sup>[DD</sup>], чтобы отправить Профиль пациента на пикфоуметр. В следующий раз, когда монитор астмы будет подключен к компьютеру, профиль пациента откроется автоматически.
- Нажмите  $\left[\bigcirc\right]$ , чтобы передать Данные, сохраненные на пикфлоуметре. Сохраненные измерения передаются на компьютер и отображаются в виде Графика на странице данных.
- Данные пациента могут быть проанализированы на Странице данных, используя Лучший личный результат, Список сортировки  $\left| \cdot \right|$  и функцию Светофор  $\left| \cdot \right|$ . Эти данные могут быть отображены в PEF (пиковый выдох) или FEV1 (форсированный выдох) режимах.
- Комментарии  $\bigoplus$  можно задать путем перетаскивания на дату на графике.
- Выберите имя пациента в Списке пациентов, чтобы просмотреть профиль этого пациента.
- Найдите пациента, введя его фамилию или идентификатор в поле поиска.
- Время и дата для пикфлоуметра могут быть установлены автоматически с компьютера на Экране настроек (:=). Они также могут быть установлены непосредственно на пикфлоуметре.

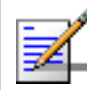

**Примечание:** щелкните оранжевые гиперссылки для получения дополнительной информации о подчеркнутых элементах.

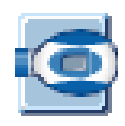

# **Обзор программы**

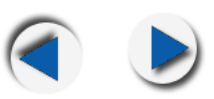

**Полноэкранный**

#### **Основные кнопки**

Следующие кнопки доступны в любое время при использовании программы. Нажмите на оранжевые гиперссылки для получения дополнительной информации о функции кнопки.

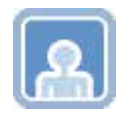

**Пациент -** Нажмите эту кнопку, чтобы просмотреть профиль пациента.

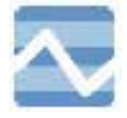

**Данные -** Нажмите эту кнопку, чтобы просмотреть данные пациента.

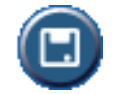

**Сохранить -** Нажмите эту кнопку, чтобы сохранить профиль пациента.

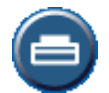

**Печать -** Нажмите, чтобы распечатать профиль пациента, график данных, комментарии или список ранжирования.

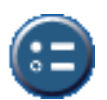

**Настройки -** Нажмите, чтобы задать настройки для форматов времени и даты, установить часы пикфлоуметра с компьютера, экспортировать/импортировать профили пациентов в базу данных программы и из нее, задать критерии поиска и изменить Настройки печати.

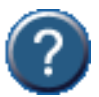

**Справка -** Нажмите эту кнопку, чтобы получить доступ к онлайн-справке программы Анализатор Астмы.

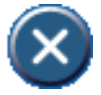

**Выход -** Нажмите, чтобы выйти из программы Анализатор Астмы.

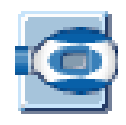

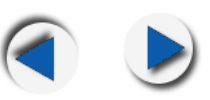

### **Активные кнопки**

Ниже описаны активные кнопки для Просмотра пациента или Просмотра данных в программе.

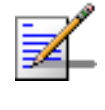

**Примечание:** когда кнопки недоступны для использования, они становятся серыми. Например, когда пикфлоуметр не подключен к ПК, кнопка передачи появляется, как показано справа.

# **Просмотр пациента**

Просмотр пациента - это место, где вы создаете или удаляете профили пациентов, отправляете идентификационные номера пациентов на пикфлоуметр или передаете данные пациента с пикфлоуметра на Анализатор Астмы.

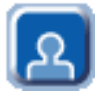

**Новый пациент -** Нажмите, чтобы создать новый профиль пациента.

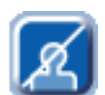

**Удалить пациента -** Нажмите, чтобы удалить выбранный профиль пациента. Если библиотека профилей пациентов пуста или профиль пациента не выбран, эта команда недоступна.

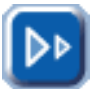

**Отправить идентификатор -** Нажмите, чтобы отправить идентификационный номер пациента на пикфлоуметр. Подключенный пикфлоуметр синхронизируется с открытым профилем пациента. Кнопка «Отправить идентификатор» недействительна до тех пор, пока не будет выбран новый профиль пациента.

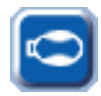

**Передача данных -** нажмите, чтобы перенести сохраненные измерения с пикфлоуметра в программу. Эта функция недоступна, если пикфлоуметр не подключен, или нет данных для передачи.

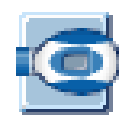

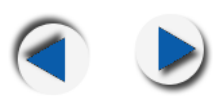

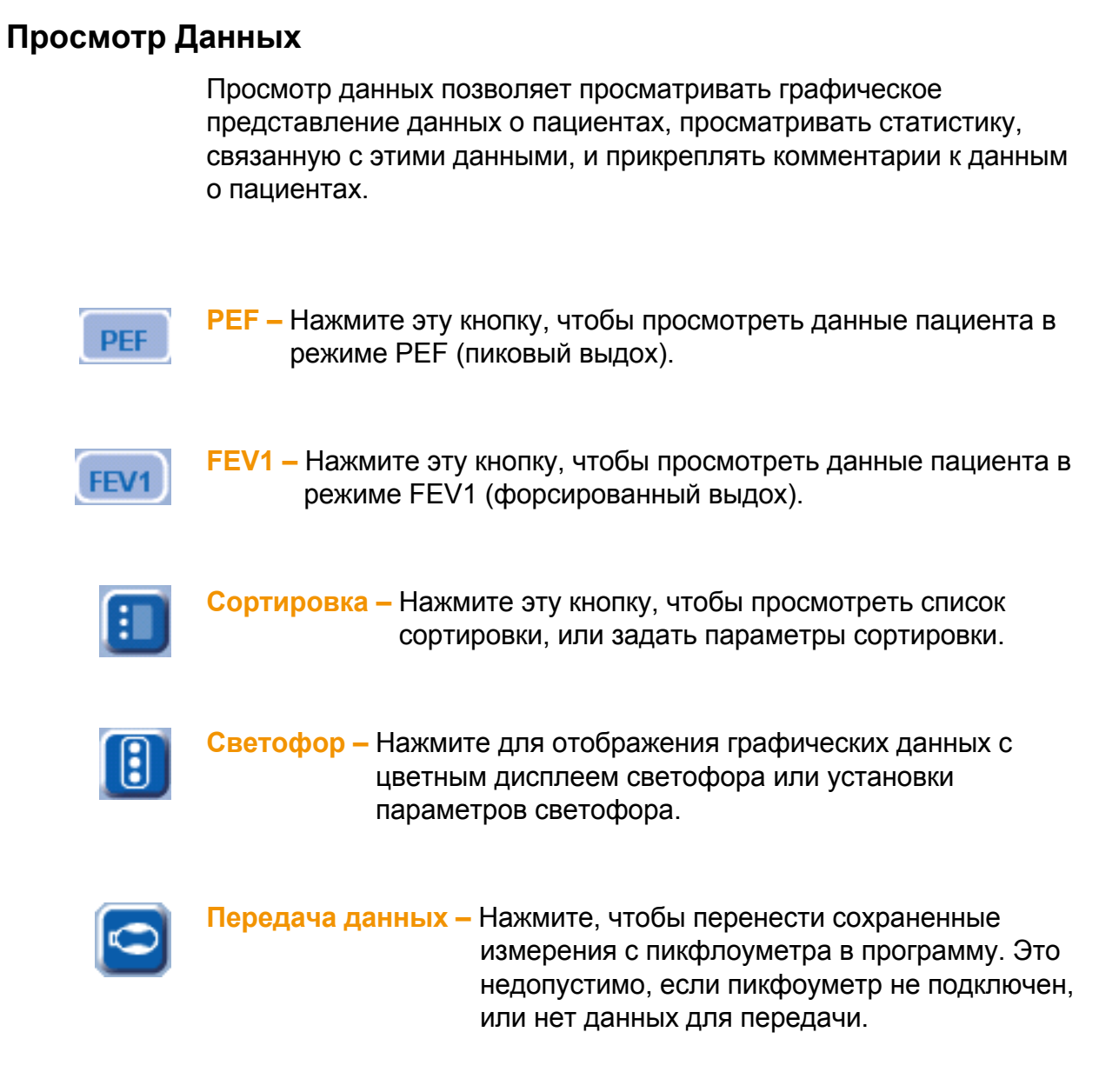

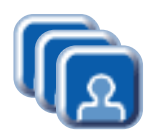

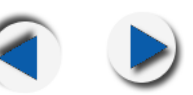

# **О профилях пациентов**

В этом разделе описан процесс создания и заполнения профиля пациента. Нажмите **полета, чтобы просмотреть экран профиля** пациента.

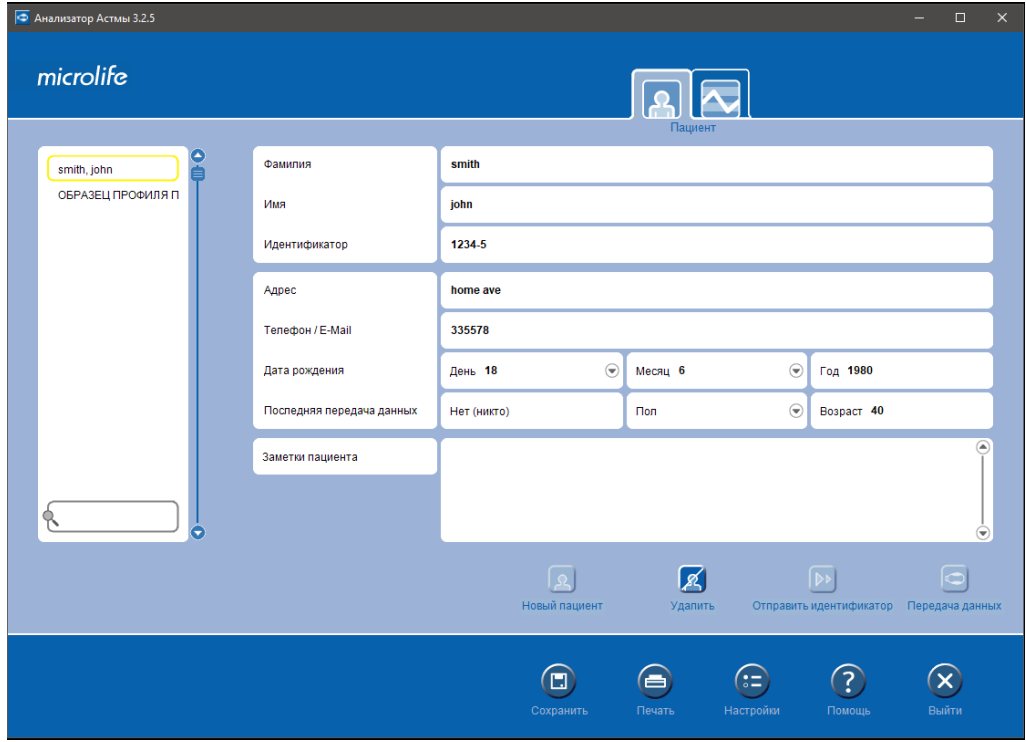

# **Создание нового профиля**

- 1. Нажмите  $\vert A \vert$ , чтобы создать новый профиль пациента.
- 2. Введите идентификационную информацию пациента:
	- Фамилия (обязательно)
	- Имя (обязательно)
	- Удостоверение личности (обязательно) предоставляется врачом и не может быть изменено пациентом. Каждый пациент должен иметь уникальный идентификатор. Если введенный вами идентификатор уже используется, программа запросит другой идентификатор.

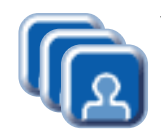

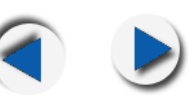

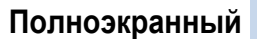

- 3. Введите контактную информацию пациента и данные о рождении (необязательно).
	- Адрес/телефон/адрес электронной почты
	- Дата рождения Нажмите чтобы выбрать день, месяц и год рождения пациента из выпадающего меню.
- 4. Введите персональные данные пациента (необязательно).
	- Последняя передача данных отображает дату последней передачи данных и обновляется автоматически.
	- Пол Нажмите  $\blacksquare$ , чтобы выбрать пол пациента из выпадающего меню.
	- Возраст Введите возраст пациента.
- 5. Введите информацию, относящуюся к здоровью пациента и факторам риска, в разделе Заметки пациента. Предоставьте данные о вредных привычках, семейном анамнезе, лекарствах и другой информации, связанной с пациентом в этой области (необязательно).
- 6. Нажмите Сохранить (Н), чтобы сохранить профиль пациента.

Когда необходимая информация о пациенте заполнена и сохранена, имя пациента отображается в списке слева. Профили пациентов можно найти, введя имя или идентификатор в поле Поиска. Профили пациентов также можно Экспортировать или Импорировать из меню Настроек.

# **Удаление профиля пациента**

Выберите профиль из списка профилей пациентов, и нажмите чтобы удалить записи пациентов из программы Анализатор Астмы.

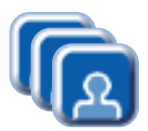

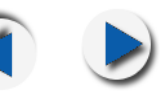

#### **Поисковик пациент**

Профили пациентов можно найти, введя имя или идентификатор пациента в поле поиска. Введите имя или идентификатор пациента в поле поиска. Программа перечисляет всех пациентов с именами, которые имеют одну и ту же первую букву или цифру. Критерии поиска можно задать для поиска по имени или идентификатору, изменив Настройки программы.

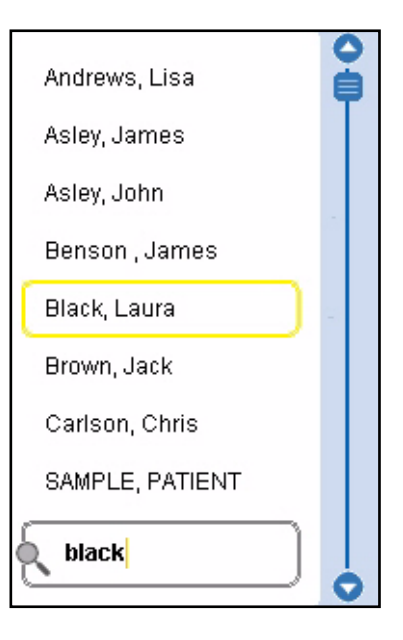

# **Отправка Идентификатора**

Если пикфлоуметр подключен к компьютеру, становится доступной кнопка «Отправить идентификатор» **» D>, позволяющая передавать** идентификаторы пациентов на пикфлоуметр. Новый идентификатор пациента может быть отправлен на пикфлоуметр, если он не сохранен, или его предыдущий идентификатор мог быть Изменен на других пациентов.

#### **Отправка идентификатора нового пациента**

1. Если на

пикфлоуметре нет сохраненного идентификатора, программа попросит вас создать Новый профиль пациента или выбрать существующий.

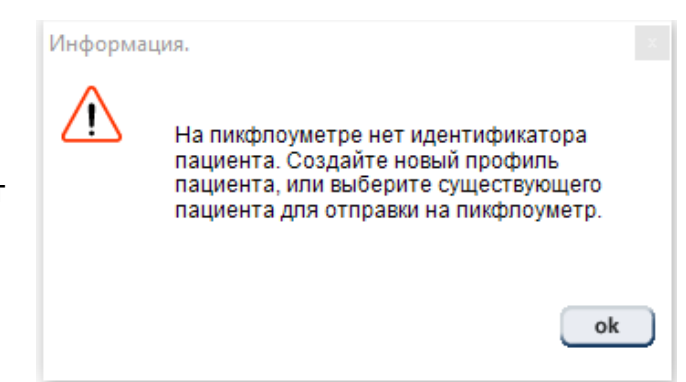

2. Нажмите  $\sim$ , чтобы отправить номер пациента на пикфлоуметре. Теперь пациент подключен к пикфлоуметру, и его профиль будет автоматически открываться при каждом подключении.

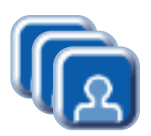

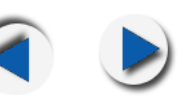

3. Если на пикфлоуметре хранятся предыдущие данные измерений, вам будет предложено сохранить их в новом профиле пациента или стереть данные. Нажмите **да ј**, чтобы сохранить данные.

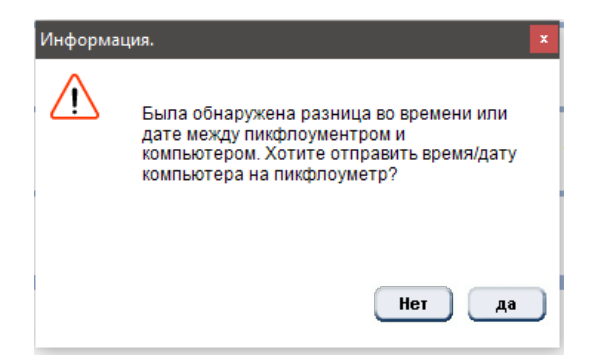

**Примечание:** Передача данных с пикфлоуметра на компьютер не происходит автоматически. Нажмите кнопку передачи данных, чтобы передать данные.

# **Изменение идентификатора пациента**ㄒ

- 1. Если пикфлоуметр имеет ранее сохраненный идентификатор, его можно изменить, отправив другой идентификатор (профиль пациента) в программу. Идентификатор можно получить, создав Новый профиль пациента, или выбрав существующий профиль пациента.
- 2. Нажмите **»** чтобы отправить идентификационный номер пациента на пикфлоуметр. Программа запрашивает перед перезаписью существующий идентификатор на пикфлоуметре.

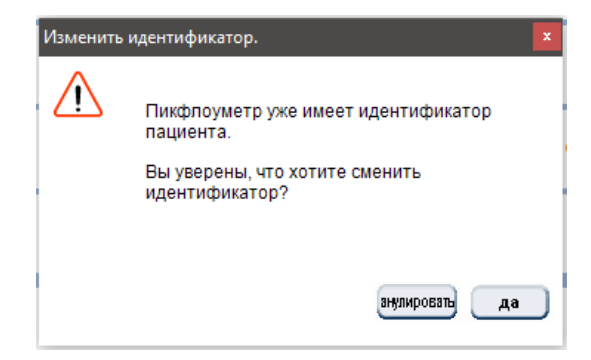

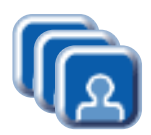

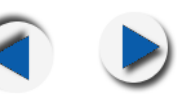

- 3. Нажмите , чтобы перейти по ссылке на новый идентификатор пациента.
- 4. Если на устройстве уже есть данные, программа предложит вам подтвердить их, прежде чем перезаписывать существующие данные на пикфлоуметр.

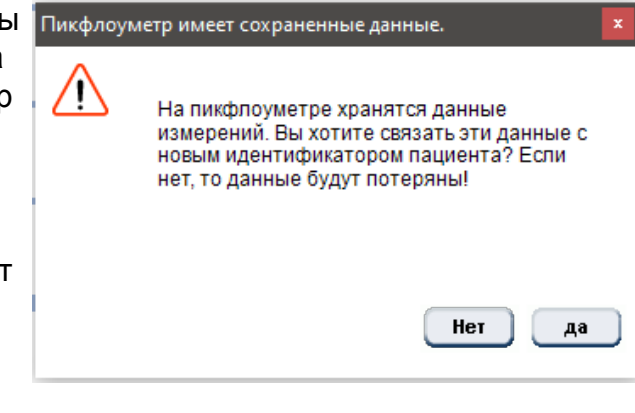

5. Нажмите  $\Box$  » ). Идентификатор изменится, и данные останутся на пикфлоуметре. Нажмите нет ), чтобы изменить идентификатор и удалить данные на пикфлоуметре.

После отправки идентификатора на пикфлоуметр, профиль этого пациента будет автоматически открываться каждый раз, при подключении к пикфоуметру, пока идентификатор не будет изменен.

### **Перенос данных пациента**

Если пикфлоуметр подключен к компьютеру и идентификатор, хранящийся в пикфлоуметре, существует в списке пациентов, то кнопка передачи данных **«** активируется, позволяя передавать данные профиля пациента. Экран информации о пациенте в программе также переключается на тот же идентификатор. Если идентификатор, хранящийся в пикфлоуметре, не существует в списке пациентов, то кнопка отключена  $\Box$ .

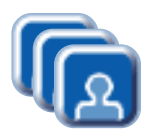

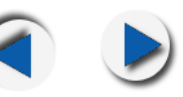

- 1. Подключите пикфлоуметр к компьютеру.
- 2. Нажмите , чтобы отправить информацию о профиле пациента. Появится экран, показывающий, что профиль пациента передается.

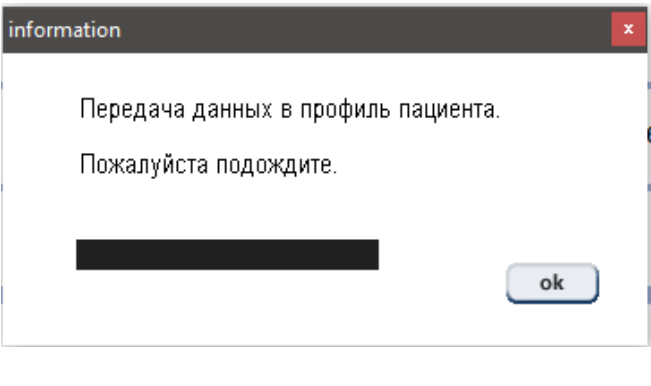

3. После передачи данные стираются с пикфлоуметра, и сохраняются в программе.

Откроется страница Просмотра данных для отображения графического просмотра данных. Дата передачи данных сохраняется как последняя передача данных в профиле пациента.

# **Дата передачи данных**

Это дата передачи данных от пикфлоуметра к программе Анализатор Астмы. Это отображается на графике в виде желтой полосы. Последняя дата также записывается на странице Профиля пациента, в качестве напоминания.

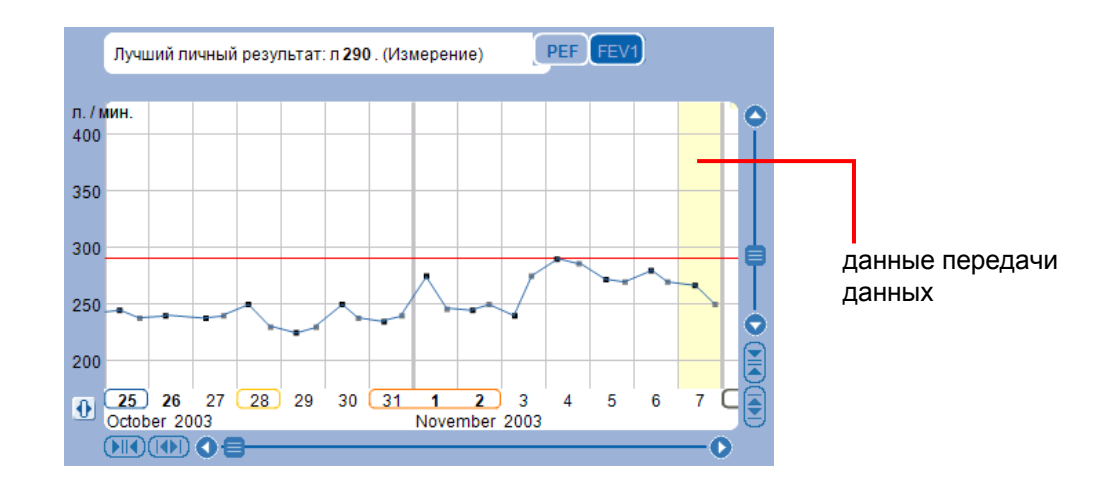

**12**

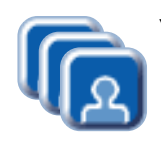

**Печать**

# **Управление Профилями Пациентов**

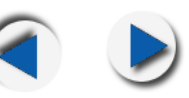

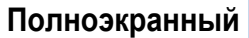

#### Нажмите  $\left( \blacksquare \right)$ , чтобы распечатать данные. Предварительный просмотр печати. График РЕГ  $\odot$ **Настройки** Анализатор Астмы 11.11.2020 ОБРАЗЕЦ ПРОФИЛЯ ПАЦИЕНТА (ИМЯ) ОБРАЗЕЦ ПРОФИЛЯ ПАЦИЕНТА (ФАМИЛИЯ)<br>График РЕГ 632003-452 Лучший личный результат: 290 л/мин. **Vmin** 400 350 300 250 200  $29$  $30$  $31$  $26$ <br>October 2003 28  $\frac{1}{\text{November}}$  2003 microlife • Добавить адрес врача. ● Добавить Светофор. анулировать печать

Появится предварительный просмотр печати. Выберите из выпадающего меню, чтобы распечатать профиль пациента, график PEF или FEV1, рейтинговый список или комментарий.

Нажмите кнопку, чтобы добавить дисплей Светофора, и адрес врача, который можно установить в Настройках печати.

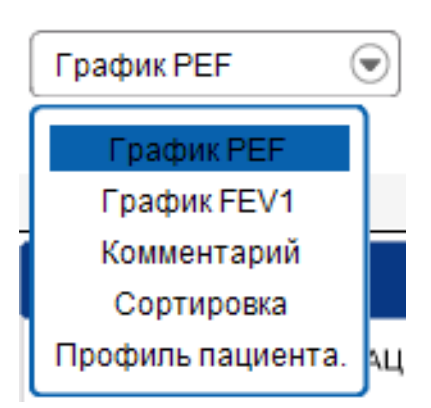

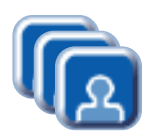

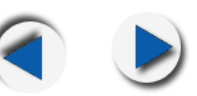

## **Анализ данных**

В этом разделе описан процесс анализа данных пациента в виде графика, и объяснение, как читать окно статистики.

Нажмите чтобы просмотреть данные пациента на графике.

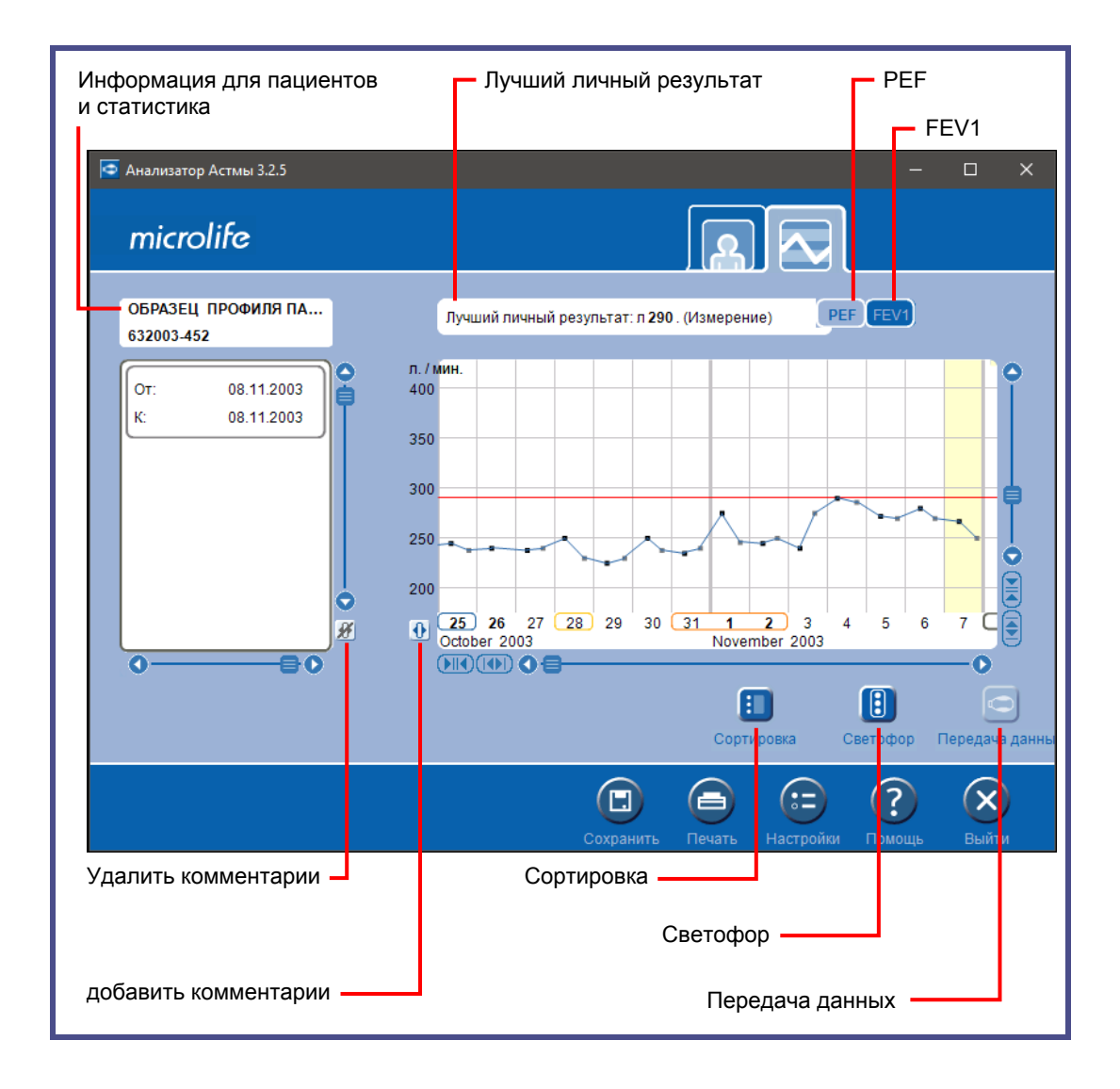

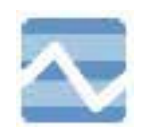

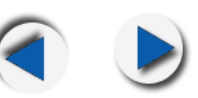

**Графический дисплей:** на этой панели отображается график данных измерений.

**Информация о пациенте и статистика:** на этой панели отображаются имя пациента, идентификатор, комментарии с соответствующим периодом, и список сортировки.

**Личное лучшее значение:** отображение Личного лучшего результата в виде числового значения, а также красной линии на графическом дисплее.

**PEF:** Нажмите **PEF** для отображения данных в режиме PEF.

**FEV1:** Нажмите **FEV1** для отображения данных в режиме FEV1.

**Сортировка:** Нажмите **:** чтобы отобразить или задать параметры для Списка сортировки.

**Светофор:** Нажмите для отображения или установки параметров диапазона данных Светофора на графическом дисплее PEF, а так же на пикфлоуметре (только для PF 200).

Передача данных: Нажмите **Ю**, чтобы передать данные с пикфлоуметра.

**Комментарии: нажмите**  $\Phi$ , чтобы добавить комментарии и , чтобы удалить комментарии.

### **Навигация по окну графика**

Нажмите 1 и 2 для прокрутки графика вверх и вниз. Нажмите и для прокрутки влево и вправо. Так же, вы можете щелкнуть и перетащить , чтобы изменить вид. Нажмите  $(\blacktriangleright||\blacklozenge)$ , чтобы сжать отображение. Нажмите  $(|\blacklozenge|)$ , чтобы расширить отображение. Наведите курсор мыши на точки данных в окне графика, чтобы отобразить значение PEF, значение FEV1, дату и время конкретного измерения.

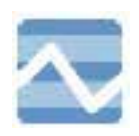

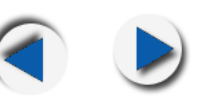

### **PEF**

**PEF:** 

PEF (пиковый поток выдоха) - это измерение скорости, с которой пациент может выдохнуть. Режим PEF отображает измерения, выполненные пикфлоуметром, в графическом виде. Нажмите кнопку PEF, чтобы включить режим отображения PEF. Единица измерения для графика - л/мин.

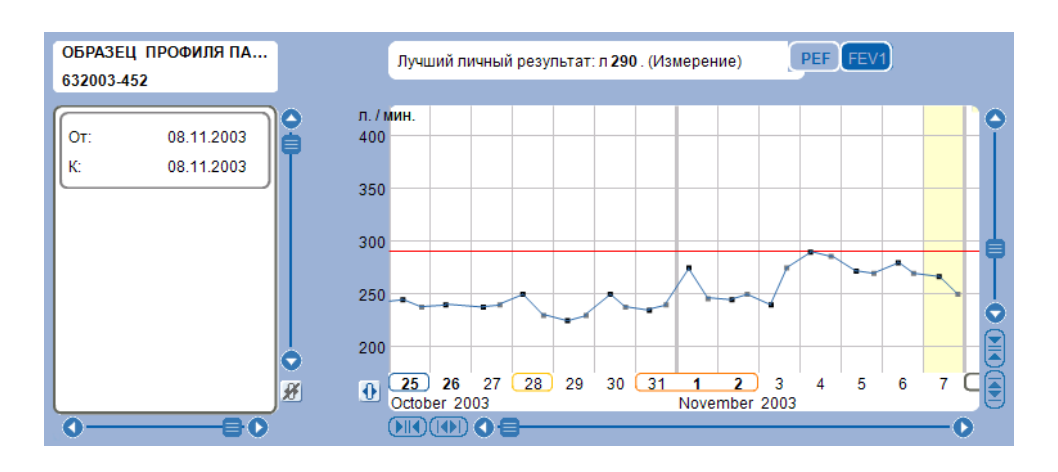

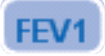

# **FEV1:**

FEV1 (поток форсированного выдоха в первую секунду) измеряет объем воздуха, выдыхаемого в первую секунду форсированного выдоха, начиная с полного вдоха. Анализатор Астмы вычисляет значения FEV1 по ночному максимуму и дневному минимуму и отображает значения FEV1 в графической форме. Нажмите кнопку FEV1, чтобы включить режим отображения FEV1. Единица измерения для графика FEV1-литры.

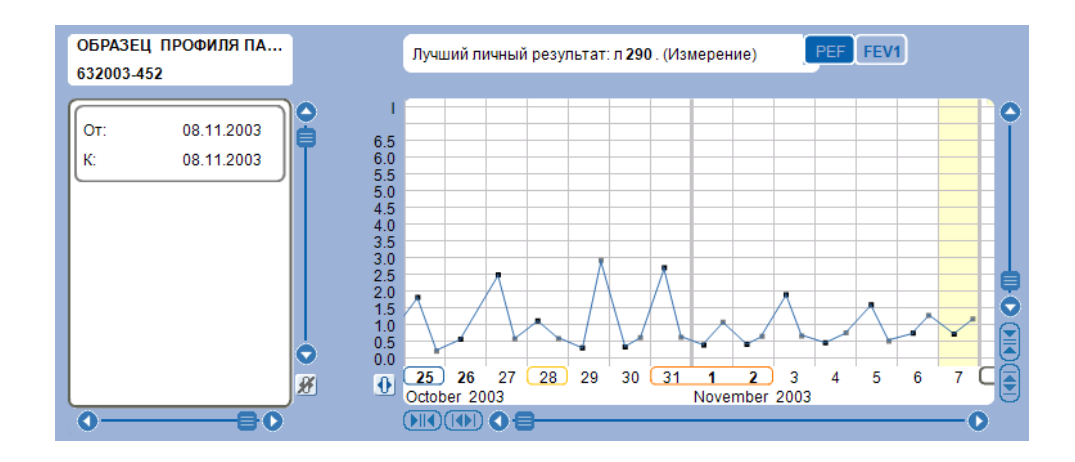

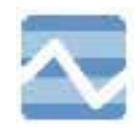

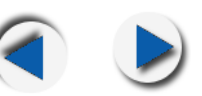

### **Личный лучший результат**

Личный лучший результат - это самое высокое значение, измеряемое пикфлоуметром. Это значение отображается в режиме PEF горизонтальной красной линией, а также численно рядом с графиками PEF и FEV1. Этот результат используется для отображения расчета значений Светофора.

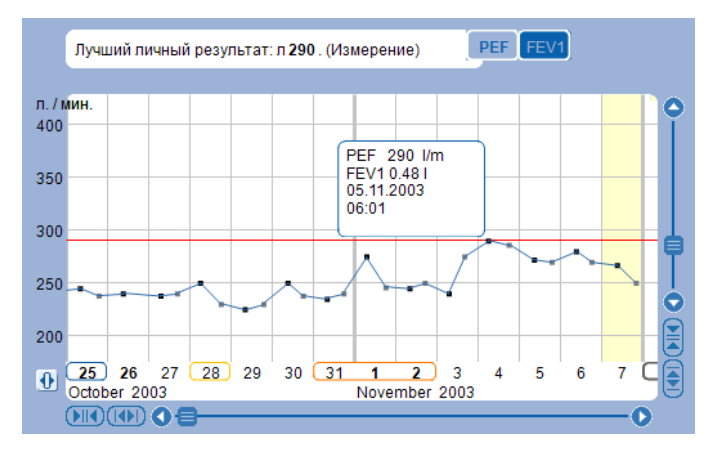

### **Список сортировки**

Нажмите  $\blacksquare$ , чтобы показать или скрыть список сортировки пациента или задать параметры сортировки. В этом списке выбранные данные отображаются в виде числовых значений в левой части графического дисплея.

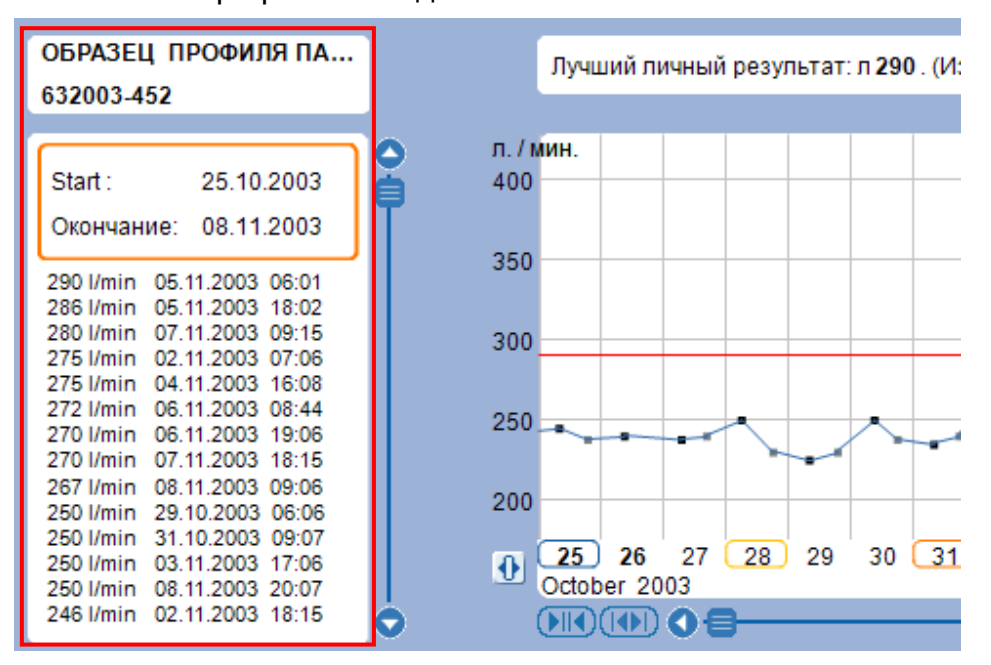

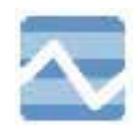

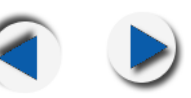

#### **Показать список сорировки**

Установить параметры

Выберите опцию  $\begin{bmatrix} \blacksquare & \blacksquare \end{bmatrix}$  , нажав  $\begin{bmatrix} \blacksquare \end{bmatrix}$ , чтобы отобразить Список сортировки в левой части графического дисплея. Вид графика остается неизменным. Функция Комментариев в этом режиме отключена.

### **Скрыть список сортировки**

Установить парамет Выберите опцию , нажав , чтобы скрыть Список сортировки в левой части графического дисплея. Вид графика остается неизменным.

Установить пар

### **Установить параметры**

Выберите опцию  $\left\lfloor \frac{C \kappa p_{\text{b}} - \kappa p_{\text{b}} - \kappa p_{\text{b}}}{2} \right\rfloor$ , нажав на  $\left\lfloor \frac{E}{2} \right\rfloor$ , чтобы задать

параметры для списка сортировки. Выберите **Список лучших результатов** или **Список самых низких результатов**,

чтобы отобразить список в порядке возрастания или убывания. Период сортировки можно изменить, чтобы показать все данные с указанной даты или до нее, а также данные в течение указанного интервала

времени.

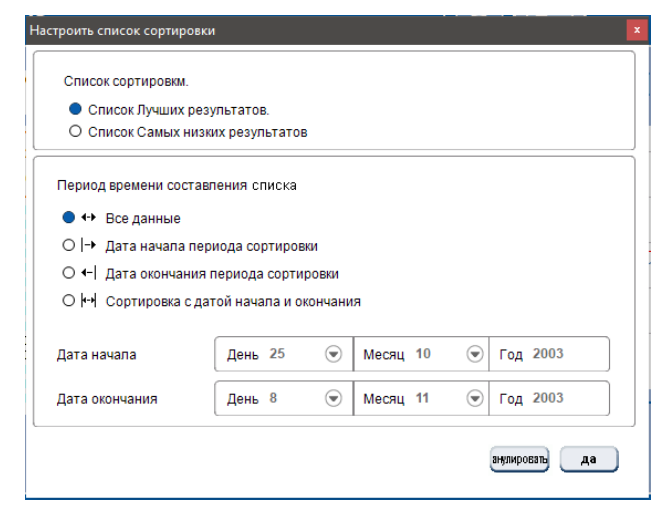

Выберите Дату начала и Дату окончания интервала времени из выпадающих меню, если это применимо.

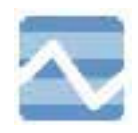

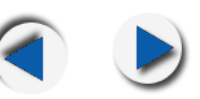

# **Светофор**

Нажмите  $\left[\mathbf{B}\right]$ , чтобы использовать функцию Светофор. Эта функция делит график на три цветовых диапазона, в зависимости от системы светофора, указывая состояние здоровья пациента. Используйте эту функцию, чтобы показать или скрыть дисплей светофора, установить параметры светофора на дисплее, а также пикфоуметре (только PF 200).

Эта функция отображает на графическом дисплее режим PEF.

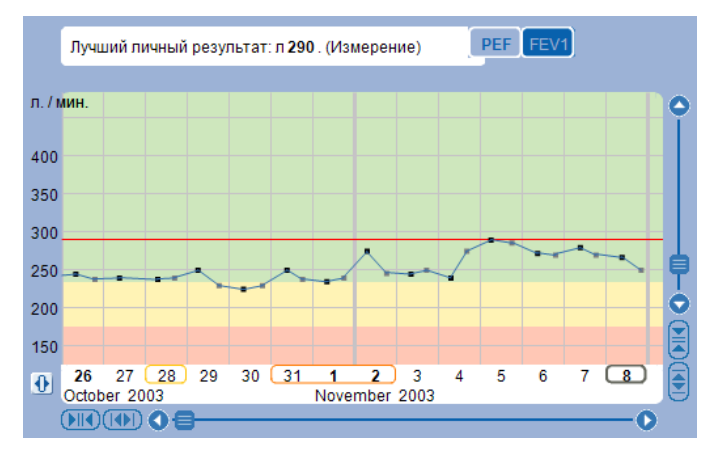

# **Показать Светофор**

Установить Светофор. Выберите опцию **и нажазать светофор и при дели дели дели**, нажав на кнопку **В**,

чтобы показать диапазоны Светофора. График будет помечен тремя цветами: зеленым, желтым и красным. Стандартные значения для этих цветов рассчитываются с использованием Личного лучшего результата. Зеленый диапазон составляет 80-100% от личного лучшего результата, желтый - 50-80% от личного лучшего результата, красный - 0-50% от личного лучшего результата. Три цвета указывают на состояние здоровья пациента следующим образом:

- Зеленый: Состояние стабильное.
- Желтый: Внимание, состояние не стабильно.
- Красный: Чрезвычайная ситуация, состояние крайне нестабильное.

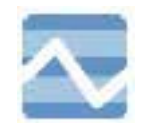

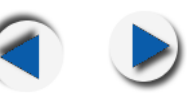

# **Светофор**

Установить Светофор. Выберите опцию **и наши скрыть светофор и при дели дели**, нажав на **В**, чтобы

скрыть систему Светофора.

Графический дисплей вернется в нормальное состояние.

# **Установка параметров Светофора**

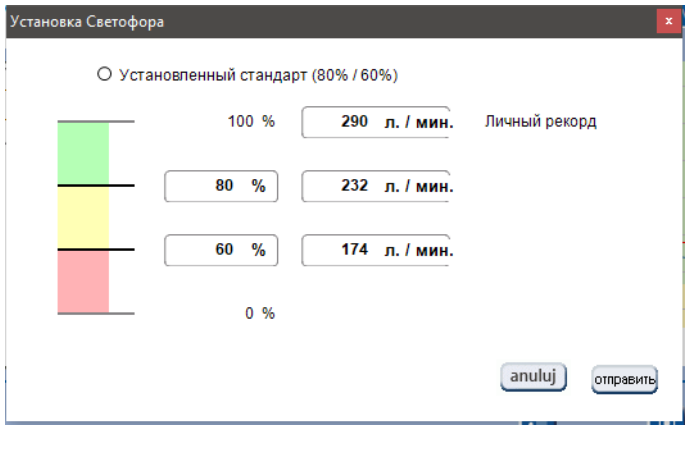

Установить Светофор.

Выберите опцию **серыть Светофор** (В), нажав на **В**), для установки параметров Светофора. Диапазоны для трех цветовых значений могут быть настроены на нестандартные значения. Введите желаемые процентные значения для трех цветов. Кроме того, вы можете ввести числовые значения, и проценты будут рассчитаны автоматически. Личный лучший результат также может быть изменен. Нажмите кнопку «Установить стандарт», чтобы восстановить настройки светофора по умолчанию. Эта опция устанавливает параметры на графическом дисплее, а также на пикфлоуметре

(только для PF 200).

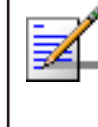

**Примечание:** эта опция доступна только в том случае, если модель PF 200 подключена к ПК. Если к ПК подключена модель PF 100, или устройство не подключено, эта опция отображена серым цветом.

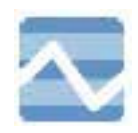

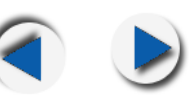

#### **Комментарии**

Комментарии позволяют добавлять дополнительную информацию о конкретном пациенте. Комментарии можно добавлять, удалять и просматривать.

### **Добавить комментарий**

Следуйте этим инструкциям, чтобы добавить комментарии.

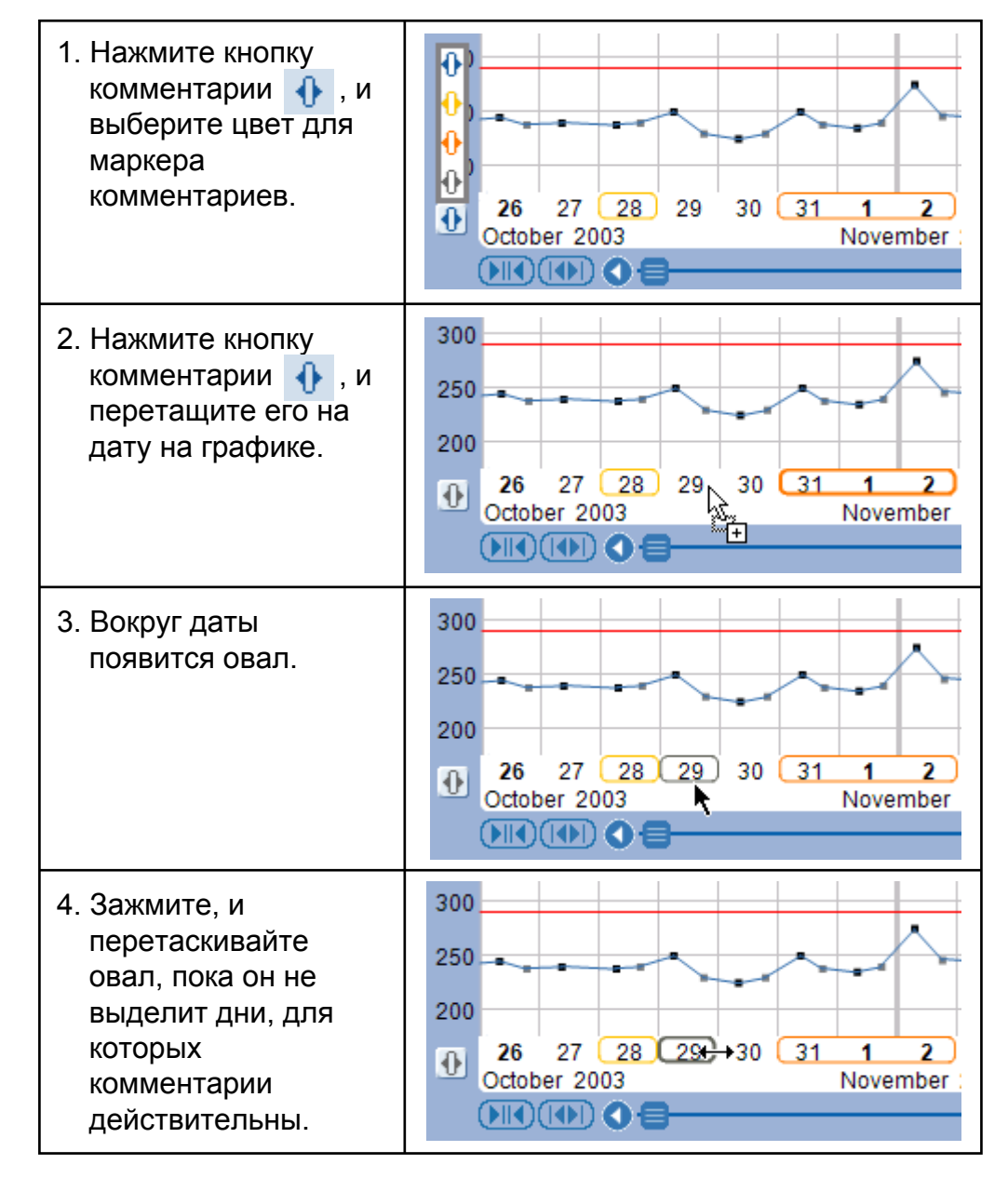

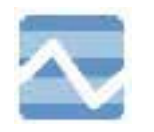

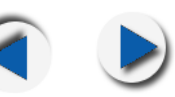

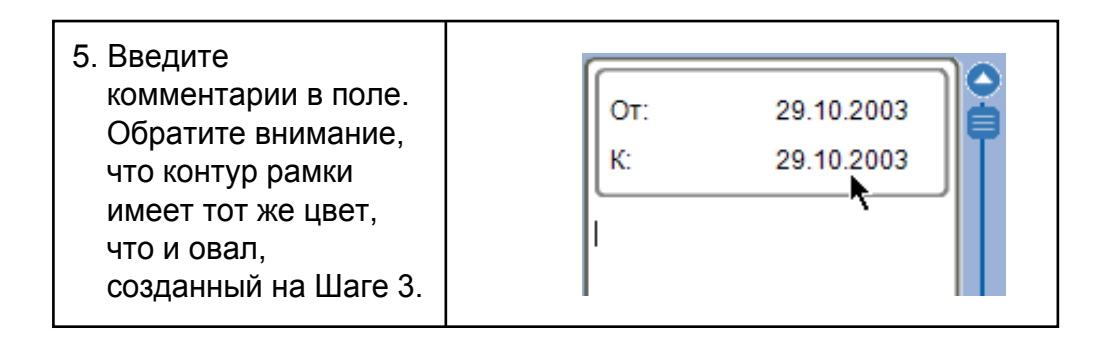

### **Просмотр комментария**

Чтобы просмотреть комментарий, выполните одно из следующих действий:

- Щелкните комментарий на панели дат, чтобы просмотреть комментарий, связанный с этой датой. Обратите внимание, что граница поля комментария имеет тот же цвет, что и комментарий.
- Используйте полосы прокрутки для последовательного отображения всех комментариев.

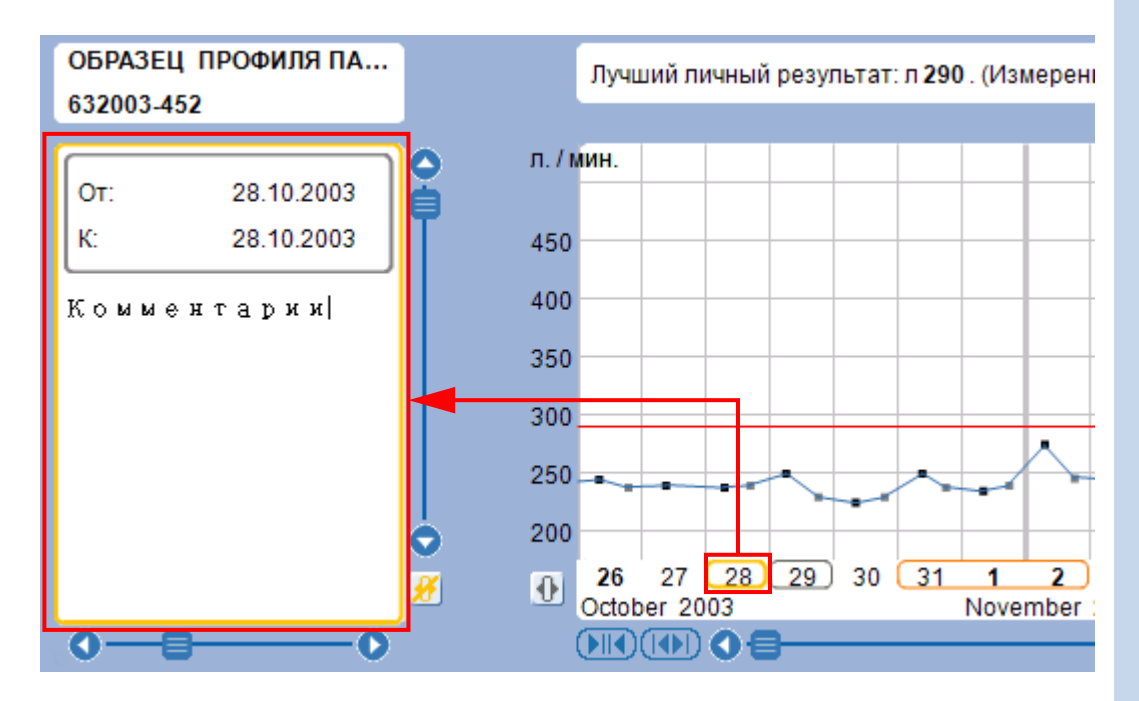

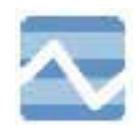

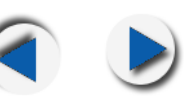

# **Удаление комментария**

Чтобы удалить комментарий:

1. Выделите комментарий курсором.

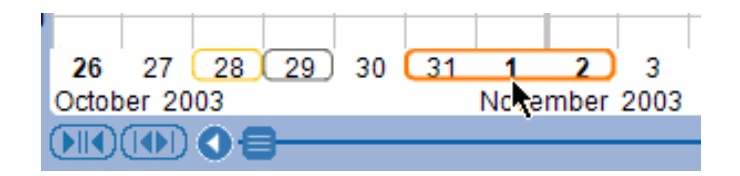

2. Нажмите  $\frac{1}{2}$ , чтобы удалить комментарий.

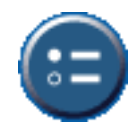

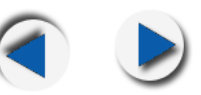

# **Об экране настроек**

На экране настроек можно задать общие параметры программы. Нажмите **оди**, чтобы открыть экран настроек.

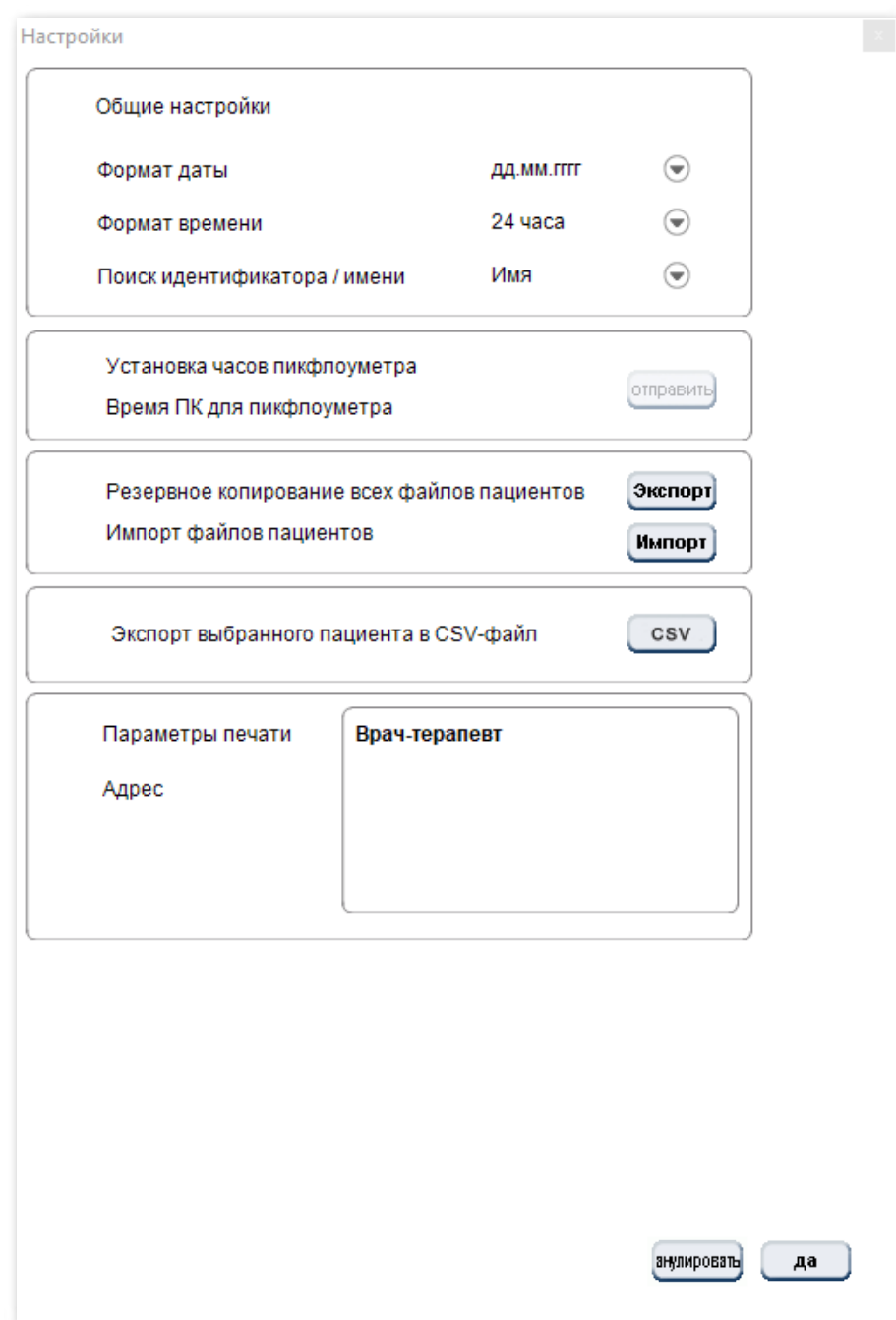

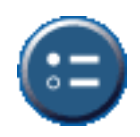

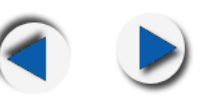

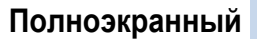

# **Общие настройки**

- **Формат даты -** позволяет выбрать формат отображения даты: ДД. ММ. ГГГГ, ММ. ДД.ГГГГ, или ГГГГ. ММ. ДД.
- **Формат времени -** позволяет выбрать формат отображения времени: 12-часовой или 24-часовой.
- **Поиск идентификатора/имени -** задает параметры поиска, позволяющие программе выполнять поиск по имени или идентификатору пациента.

## **Настройка часов пикфлоуметра**

Время и дата могут быть перенесены с компьютера на пикфлоуметр.

Нажмите [отправить], чтобы установить время Анализатора Астмы на время подключенного компьютера. Программа сообщит вам, есть ли разница во времени между пикфлоуметром и компьютером.

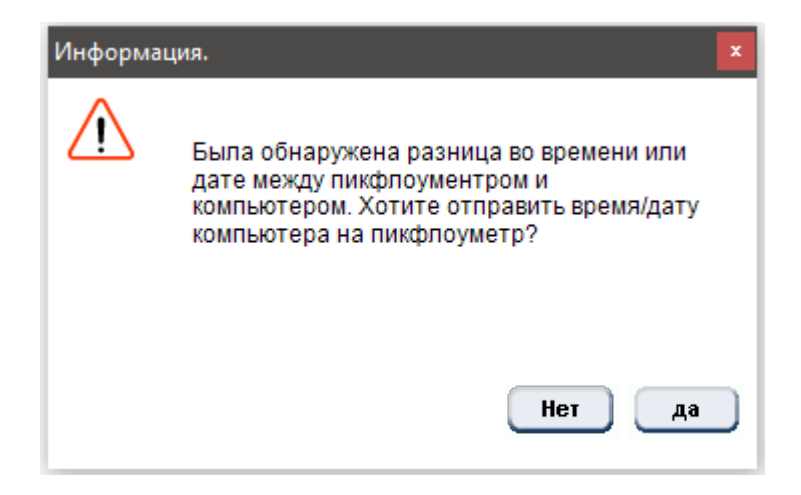

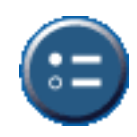

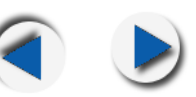

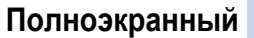

### **Резервное копирование файлов пациента**

Эта опция позволяет создавать резервные копии (экспортирование) файлов пациентов для безопасного хранения.

- 1. Нажмите для резервного копирования всех данных пациента в указанное место. Вам будет предложено указать местоположение экспорта.
- 2. Перейдите в каталог, в который вы хотите экспортировать файлы данных.
- 3. Нажмите для экспорта данных. Экспортированные данные сохраняются в формате .dat, и названы в соответствии с идентификационными номерами пациентов.

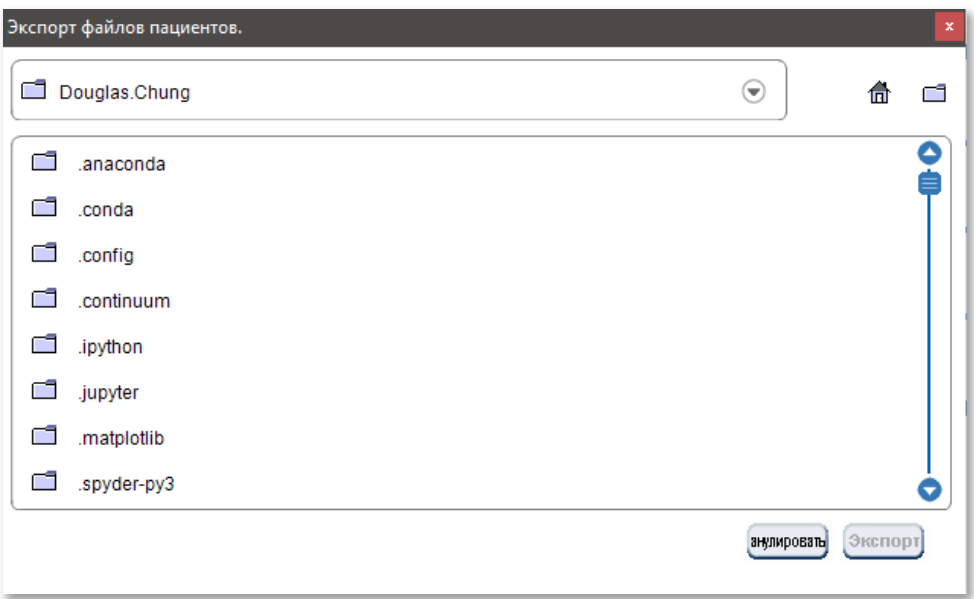

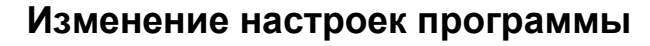

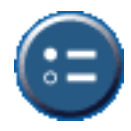

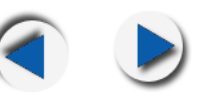

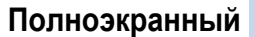

## **Импорт файлов пациента**

Эта опция позволяет импортировать файлы пациентов для добавления в базу данных программы Астма Анализатор.

- 1. Нажмите для импорта файлов из указанного местоположения. Вам будет предложено указать расположение файла.
- 2. Перейдите к расположению файла на вашем компьютере.
- 3. Выберите файл и нажмите [MMHOPT]. Данные пациента заносятся в базу данных Анализатора Астмы, и пациент добавляется в список пациентов.

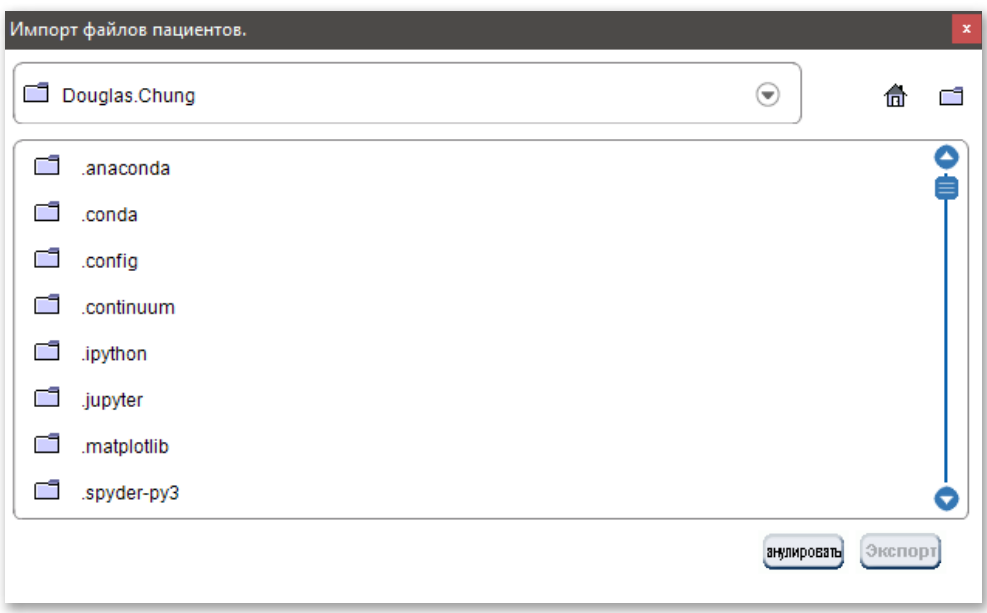

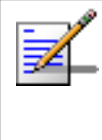

**Примечание:** Анализатор Астмы не проверяет, присутствует ли уже импортированный профиль пациента. Это может привести к тому, что в библиотеке профилей будет несколько записей одного и того же пациента.

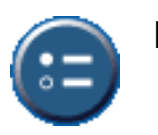

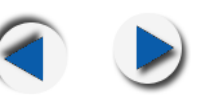

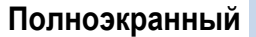

# **Экспорт выбранного файла пациента в CSV**

Позволяет экспортировать данные выбранного пациента в файл CSV. CSV-файлы могут быть открыты и обработаны всеми статистическими программами. Выполните следующие действия для экспорта данных пациента в формат CSV:

- 1. Выберите пациента из списка.
- 2. Кнопка **CSV** активируется в разделе **Настройки** при выборе пациента из списка. Нажмите кнопку, чтобы начать экспорт.
- 3. Вам будет предложено указать имя и местоположение для сохранения CSV файла на жестком диске вашего ПК. Укажите имя и местоположение и нажмите кнопку ОК.

CSV-файл создается, и всплывающее окно предупреждает вас об этом. Затем вы можете найти этот файл на своем жестком диске, и использовать его для анализа.

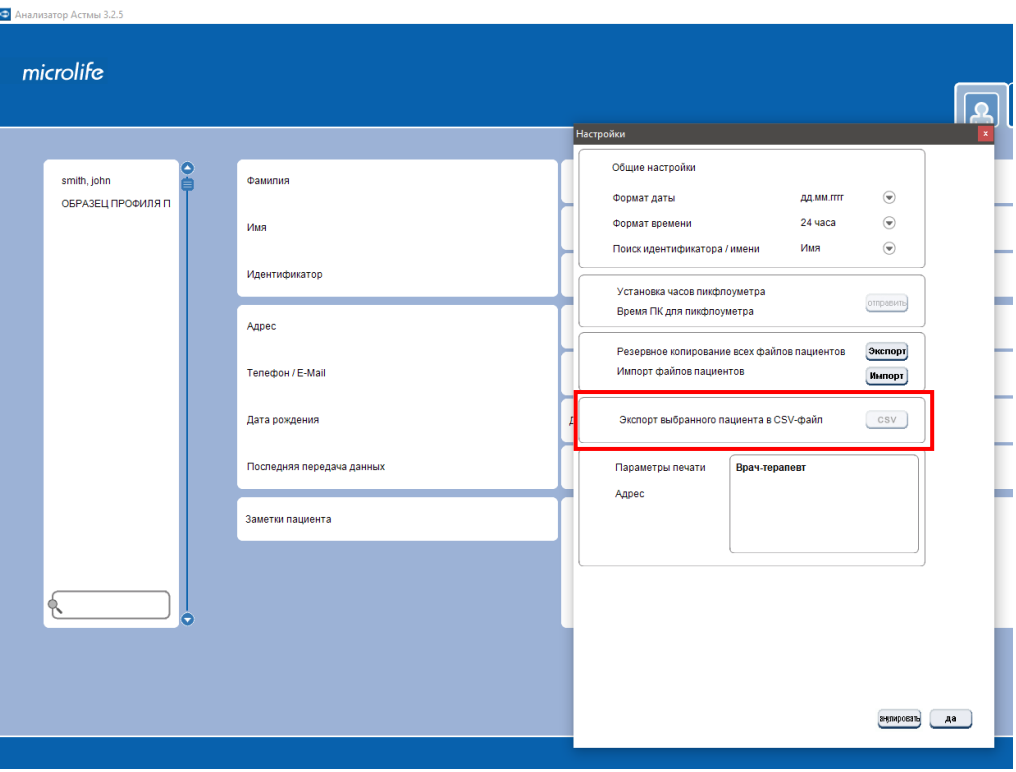

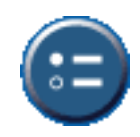

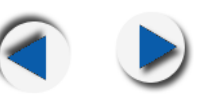

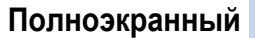

# **Изменение настроек печати**

Настройки печати можно изменить по желанию, чтобы при необходимости Распечатать информацию о враче.

Введите имя, адрес, номер телефона и адрес электронной почты врача, указанные в полях.

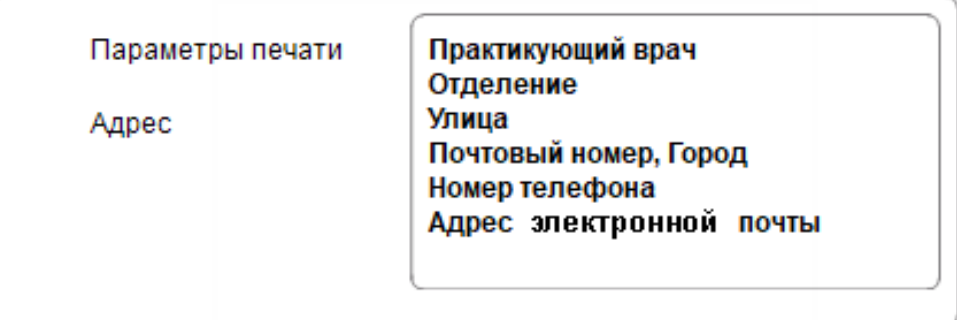